# Create a Coloring Book Page

Why spend your money on coloring books for the children in your life, when you can create your very own coloring book using your digital photos? With Paint Shop Pro, making a unique coloring book is a cinch. Follow along with this tutorial, and we'll show you how easy it is.

#### What you'll need:

- Paint Shop™ Pro® 9
- **Download Snowman.pspimage sample image**

#### When you complete this tutorial, you'll be able to:

- **Use the Digital Camera Noise Removal Filter**
- **Find the edges of a photograph**
- **E** Create your own coloring book page

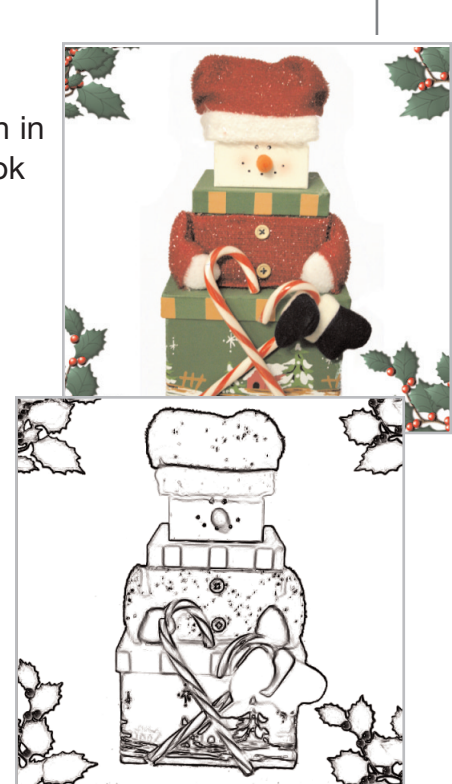

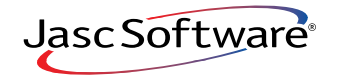

## Open Your Image

1. Choose **Start > Programs > Jasc Software > Jasc Paint Shop Pro** or double click the Paint Shop Pro icon on your desktop to open Paint Shop Pro.

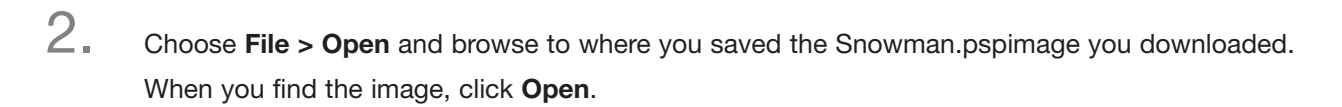

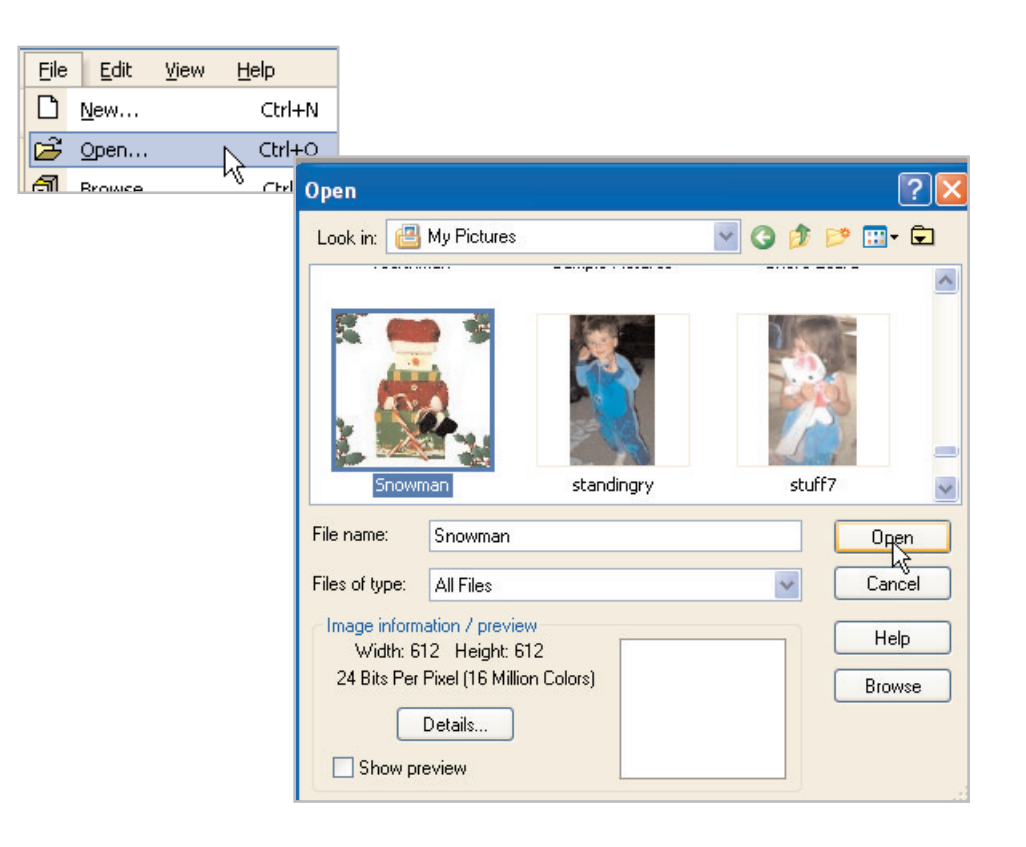

# Run the Digital Camera Noise Removal Filter

3. Choose **Adjust > Photo Fix > Digital Camera Noise Removal**. In the Digital camera noise removal dialog, make sure **Link detail sizes** is marked, and change the Small setting to **100**. All three Noise Correction settings should change at the same time. Change the Correction blend to **70** and make sure Sharpening is set to **0**. Click **OK**.

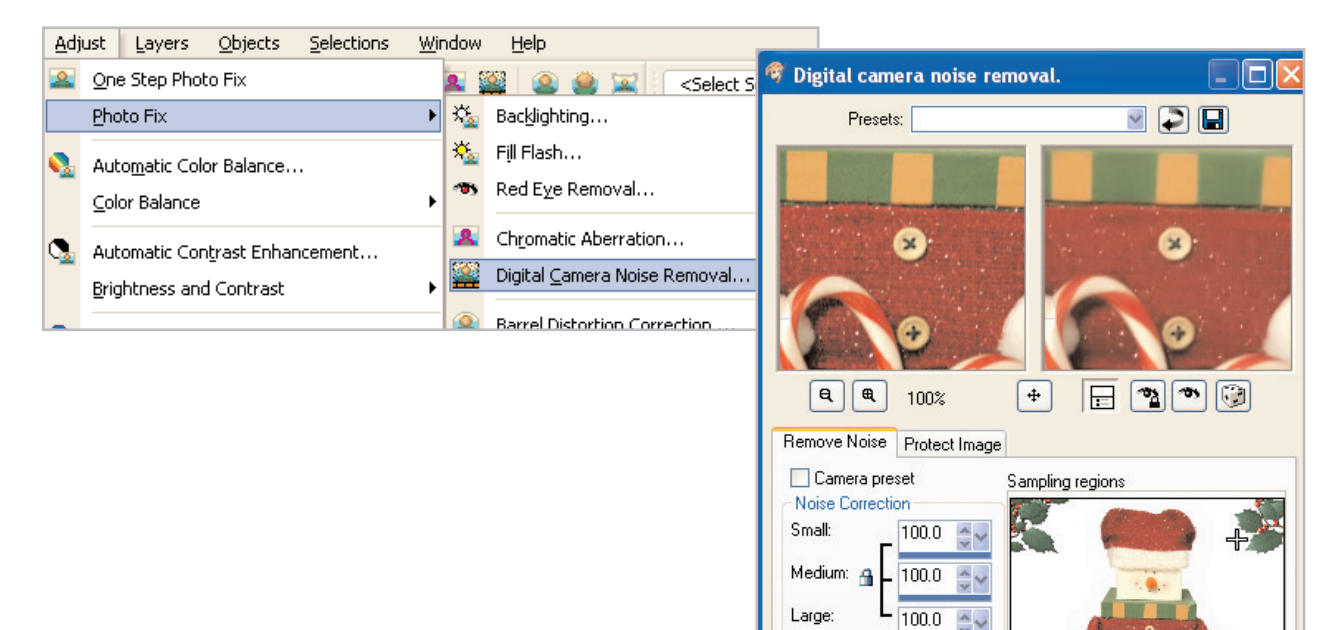

■ Link detail sizes Correction

blend:

Sharpening:

70.0

 $0.0$ 

区

Cancel

Help

### Turn Your Photo into a Sketch

4. Choose **Effects > Edge Effects > Find All**. Your photo should look a little like a pencil sketch now.

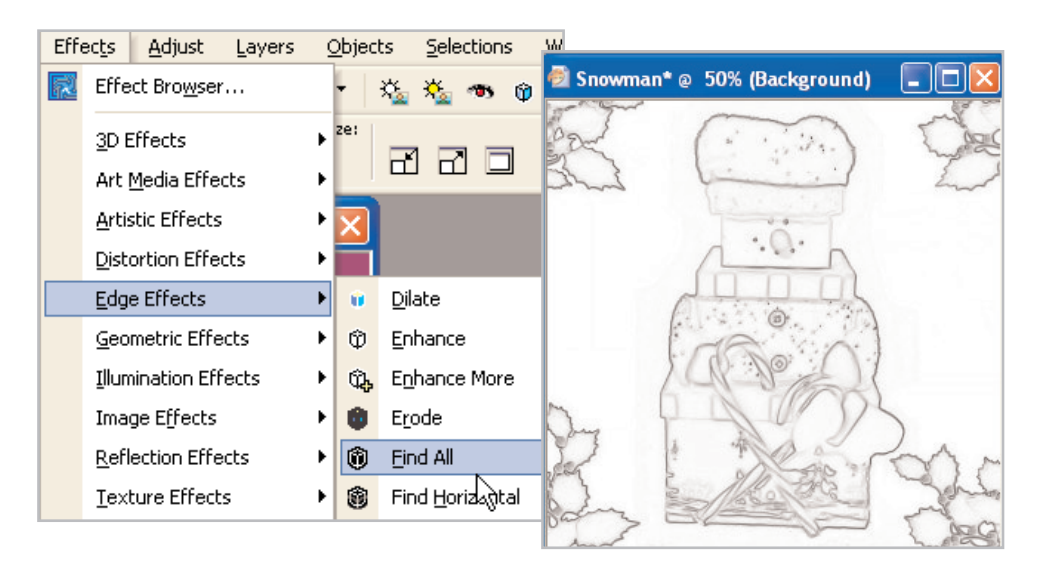

### Make the Lines Bolder

5. Now choose **Adjust > Brightness & Contrast > Levels**. In the Levels dialog set:

- Channel: **RGB**
- Input levels: **0**, **.17** (yes, that's point.17, not 17), and **240**
- Output levels: **0**, **255**

Once you make these changes, click **OK**. That's all there is! A coloring book page in five easy steps!

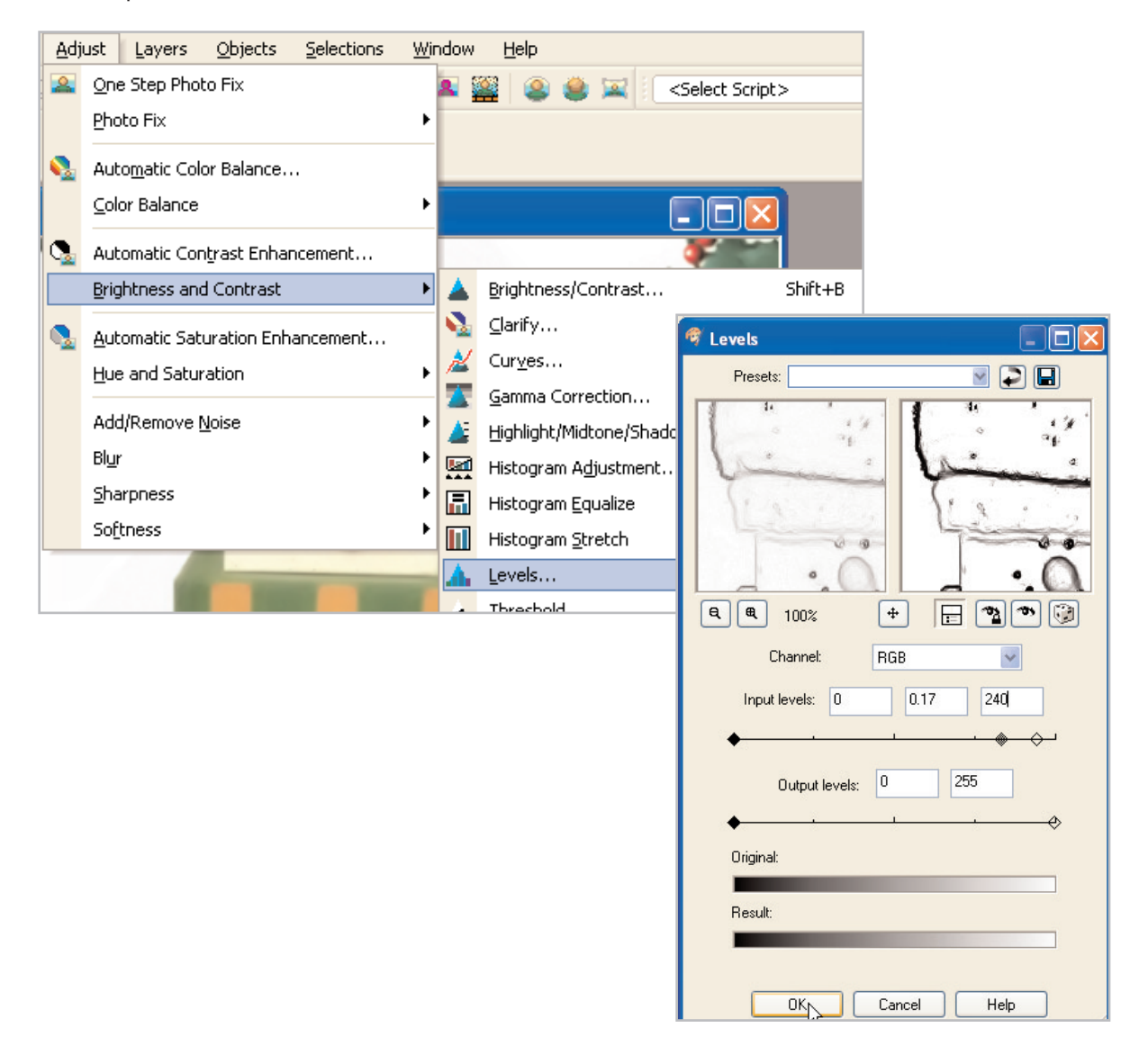

### Next Steps:

Print out your page and break out the color crayons. Now you can take what you've learned and use it on your digital photos, making coloring book for all the children (and the adults who are still kids at heart) in your life.

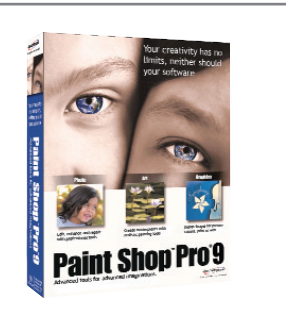